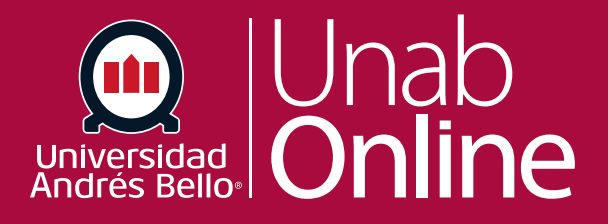

# **Cómo respondo a un foro como docente**

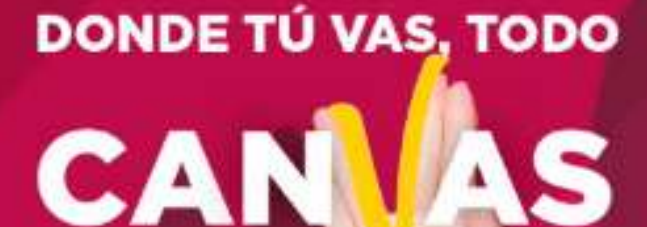

LA MEJOR PLATAFORMA VIRTUAL

# **¿Cómo respondo a un foro como docente?**

Puede responder fácilmente a cualquier foro, ya sea hilado o focalizado. Sin embargo, el proceso de respuesta varía según el tipo de foro.

#### Tabla de contenido

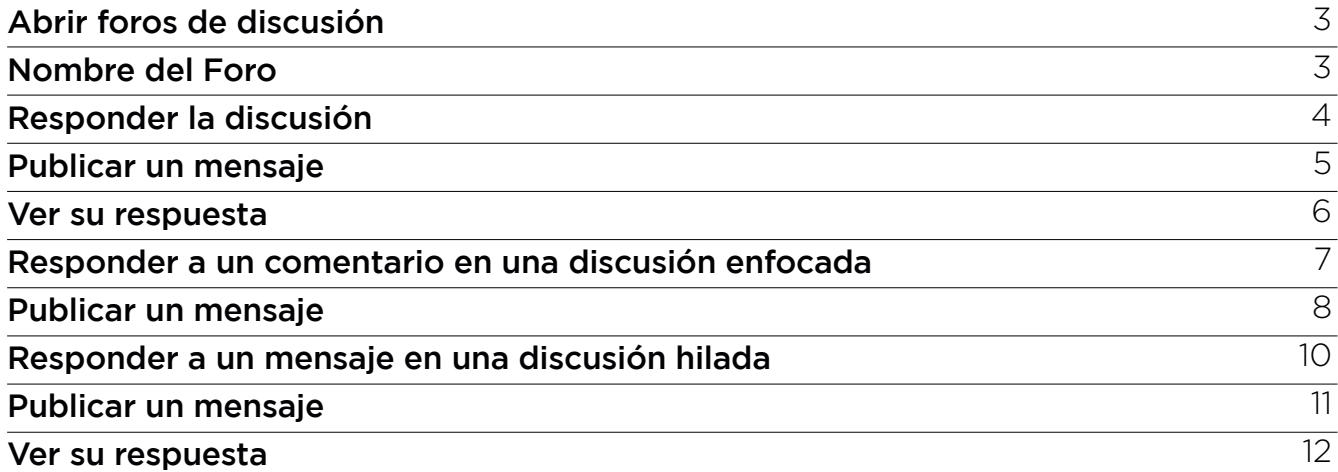

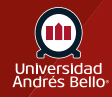

## <span id="page-2-0"></span>**Abrir foros de discusión**

En la Navegación del curso, haga clic en el enlace **Foros.**

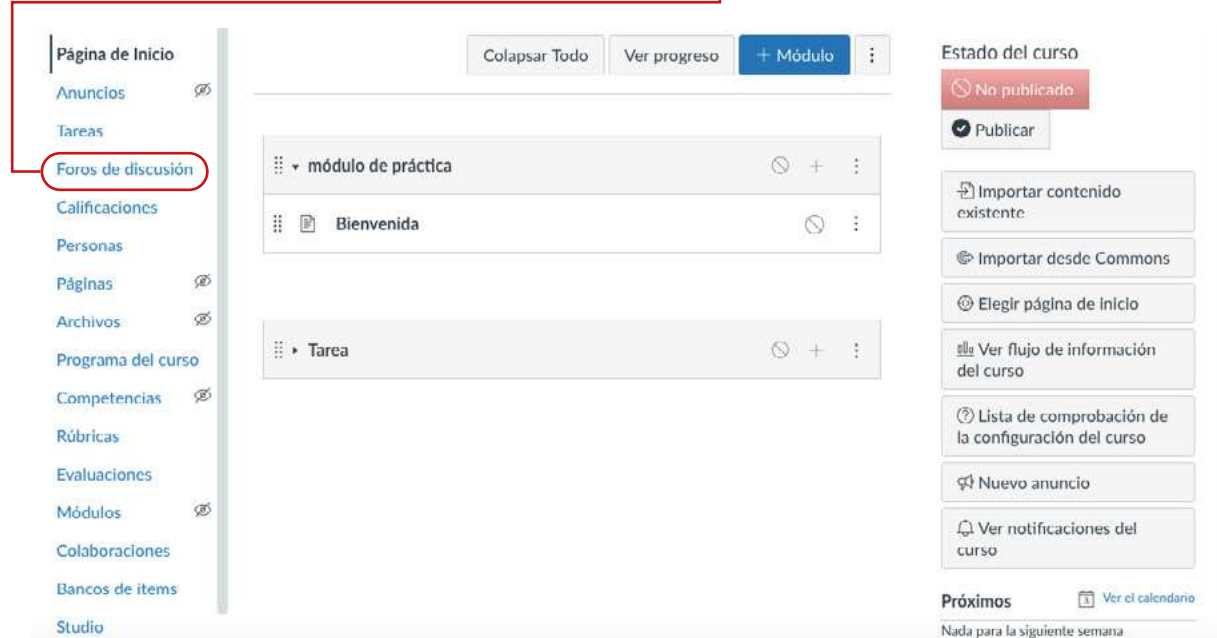

#### **Nombre del Foro**

Haga clic en el nombre del foro.

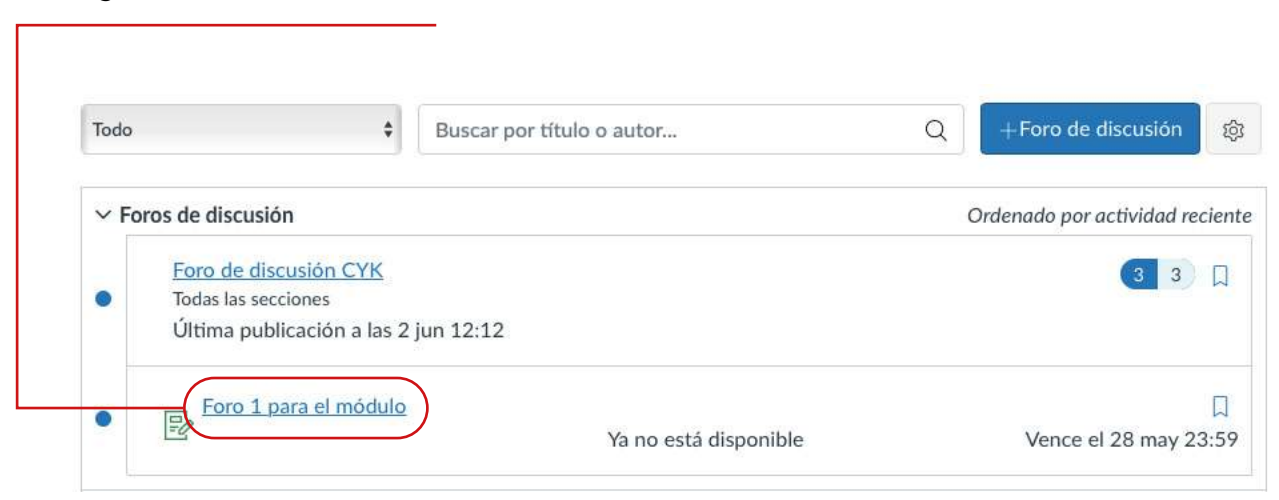

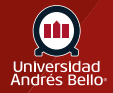

## <span id="page-3-0"></span>**Responder la discusión**

Para responder la discusión principal, escriba su respuesta en el campo de **Responder.**

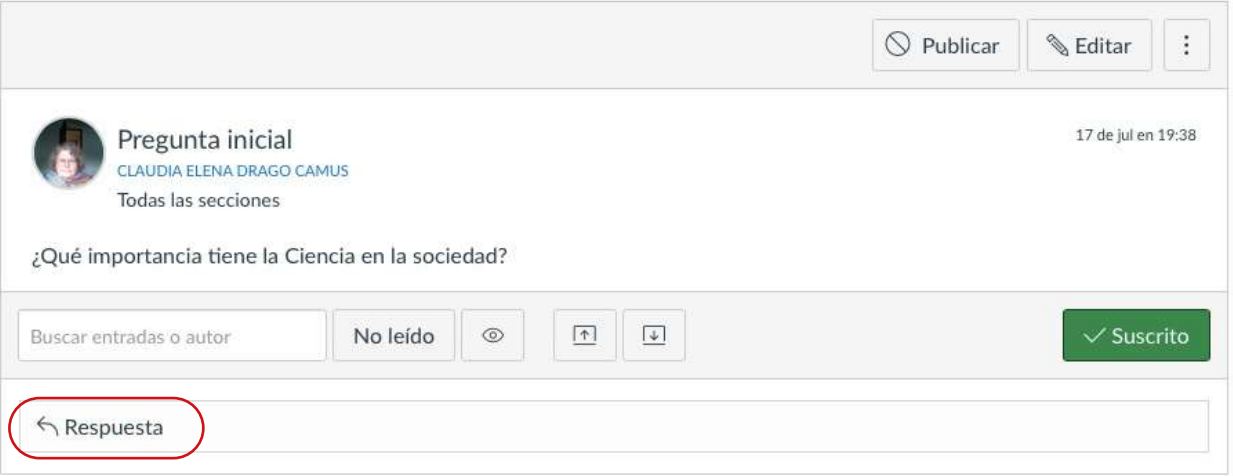

Recuerde que al inicio del foro deben haber sido explicitadas las instrucciones y normas para participar en el foro, tanto respecto de los aspectos de fondo (el tipo de respuesta o reacción que se solicita del estudiantado) como de los aspectos formales (uso de lenguaje académico y técnico, extensión, entre otros).

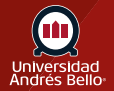

# <span id="page-4-0"></span>**Publicar un mensaje**

Para ingresar su respuesta, agregar enlaces, fotografías, ecuaciones o contenido multimedia, use el Editor de contenido enriquecido **(1)**. Para adjuntar archivos a su respuesta a un foro de discusión, haga clic en el enlace **Adjuntar (2)**.

Para publicar su respuesta, haga clic en el botón **Publicar respuesta (3)**.

*Nota: Si publica su respuesta del foro de discusión antes de que una imagen termine de cargarse, Canvas mostrará un mensaje de advertencia.*

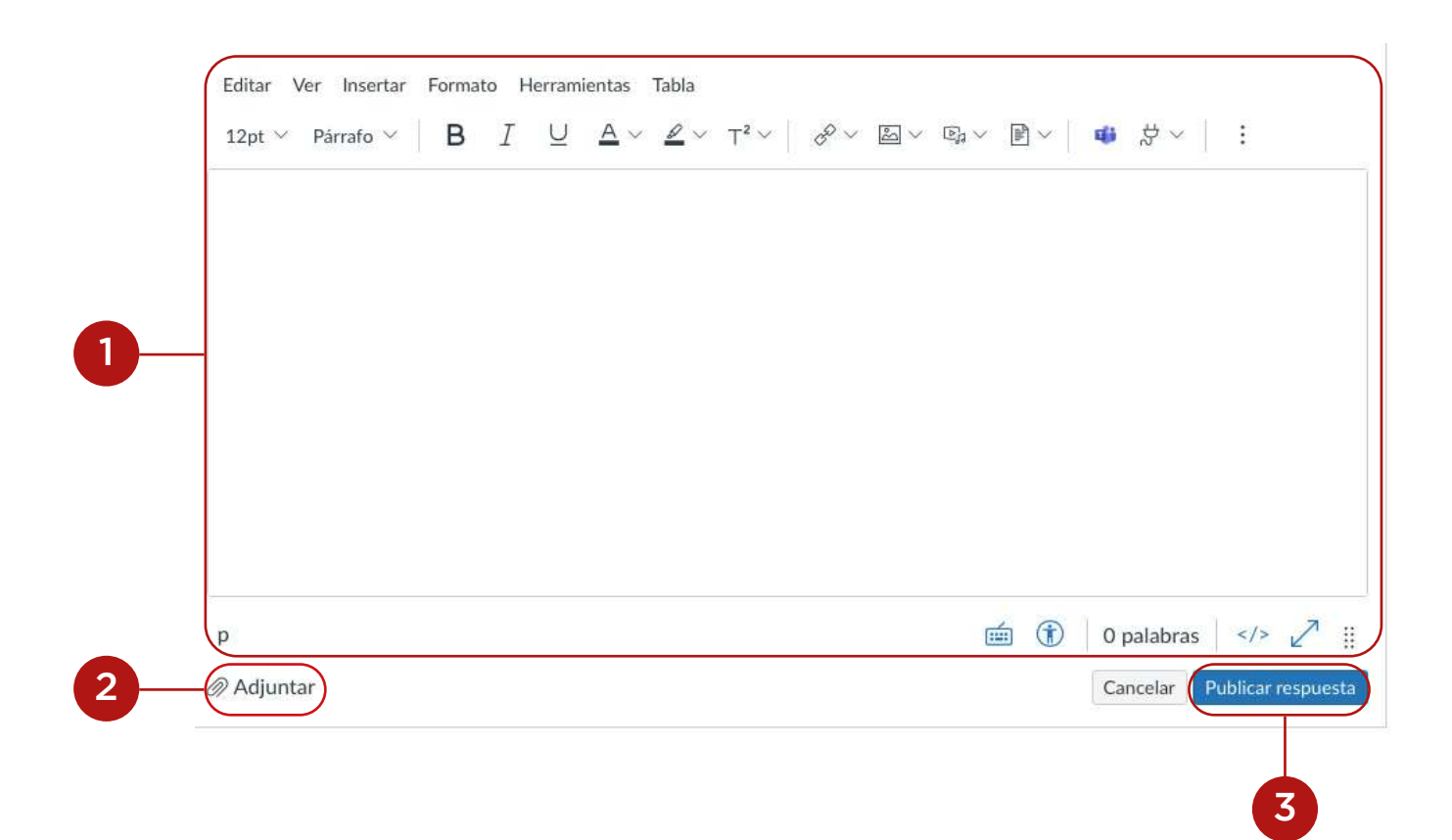

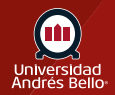

#### <span id="page-5-0"></span>**Ver su respuesta**

Su respuesta se publicará en la parte inferior de la discusión. El borde de su mensaje parpadeará en azul para indicar que ha sido recientemente publicado. El indicador de punto junto a su mensaje se convertirá en el contorno de un círculo si Canvas marca automáticamente los mensajes como leídos. Sin embargo, si usted marca manualmente los mensajes como leídos, el indicador seguirá siendo un punto sólido.

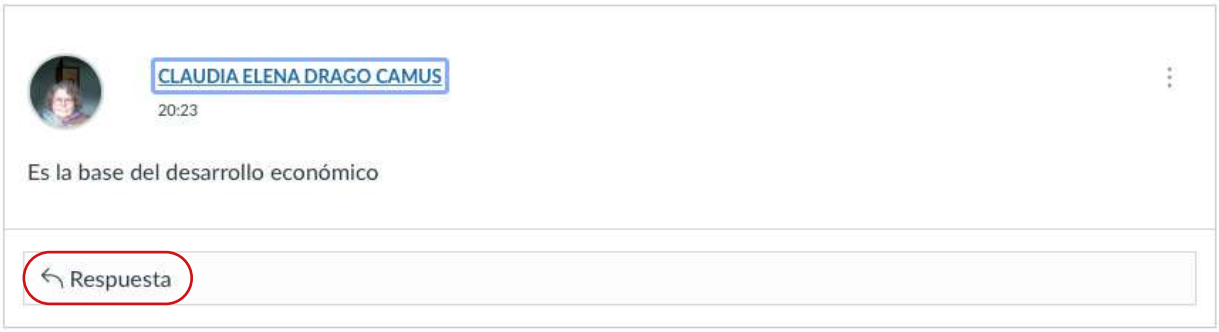

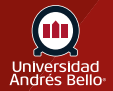

## <span id="page-6-0"></span>**Responder a un comentario en una discusión enfocada**

En un debate enfocado puede responder a un comentario ya publicado por otro u otra estudiante, haga clic en el campo de **respuesta** por debajo de la respuesta.

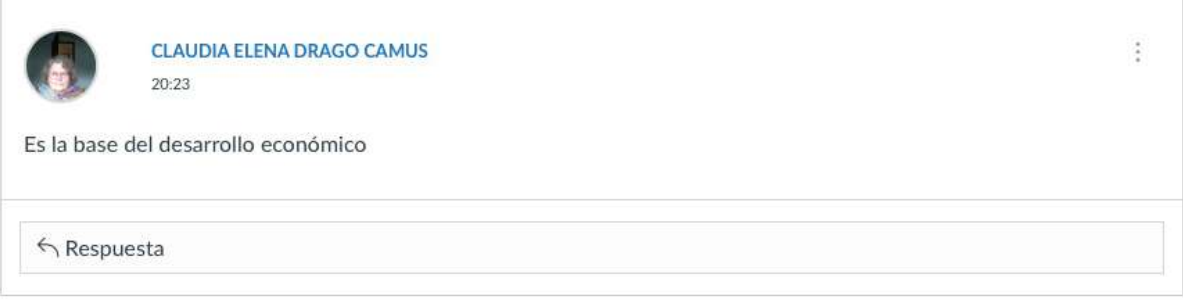

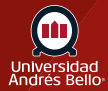

# <span id="page-7-0"></span>**Publicar un mensaje**

Para ingresar su respuesta, agregar enlaces, fotografías, ecuaciones o contenido multimedia, use el Editor de contenido enriquecido **(1)**. Para adjuntar archivos a su respuesta a un foro de discusión, haga clic en el enlace **Adjuntar (2)**.

Para publicar su respuesta, haga clic en el botón **Publicar respuesta (3)**.

*Nota: Si publica su respuesta del foro de discusión antes de que una imagen termine de cargarse, Canvas mostrará un mensaje de advertencia.*

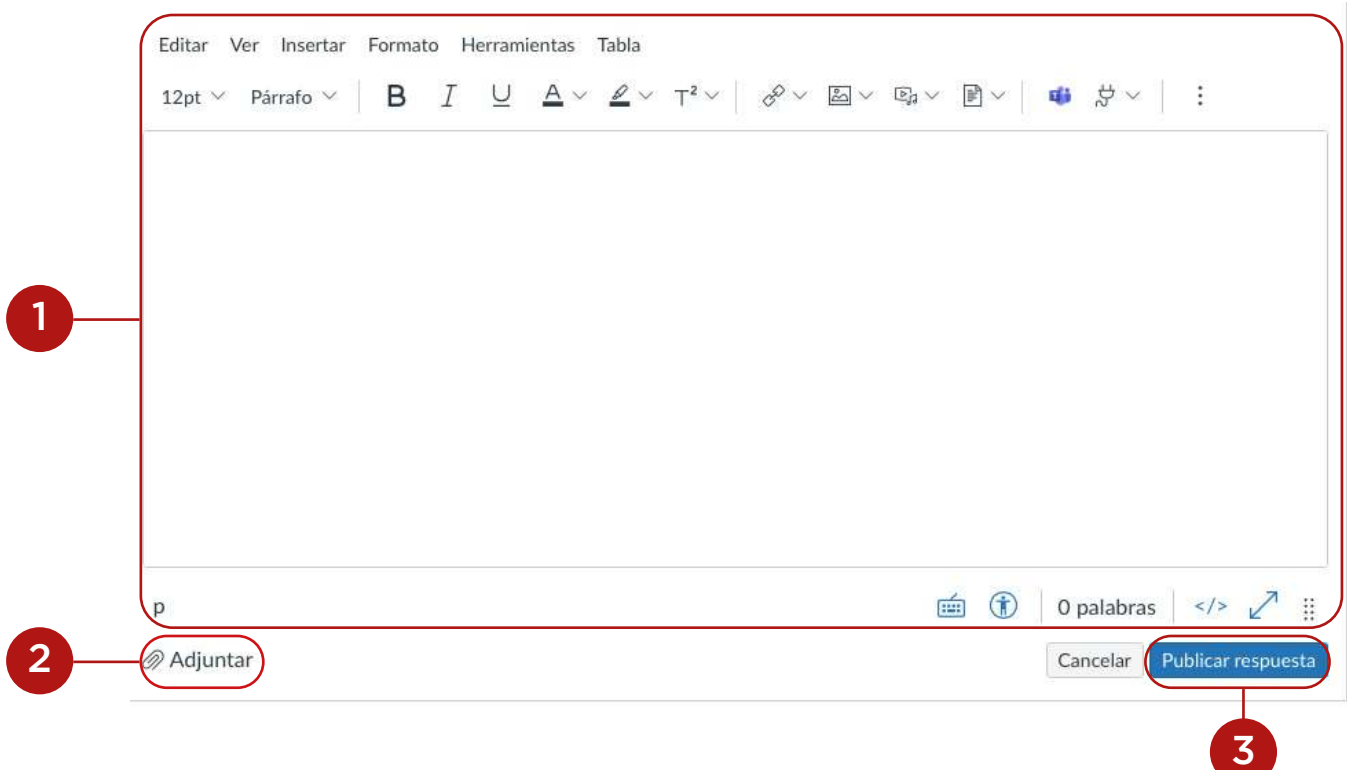

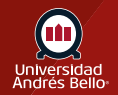

r

#### **Ver su respuesta**

Su respuesta se publicará en la parte inferior de la discusión. El borde de su mensaje parpadeará en azul para indicar que ha sido recientemente publicado.

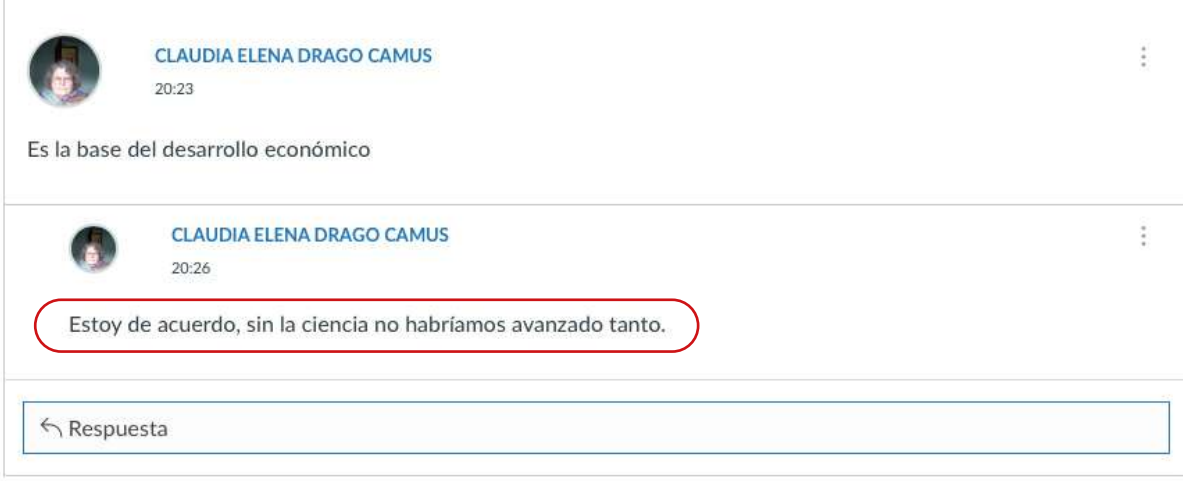

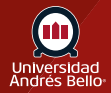

# <span id="page-9-0"></span>**Responder a un mensaje en una discusión hilada**

En una discusión hilada puede responder a un comentario ya publicado por otro u otra estudiante. Busque el mensaje que desea responder y haga clic en el icono de la **respuesta**.

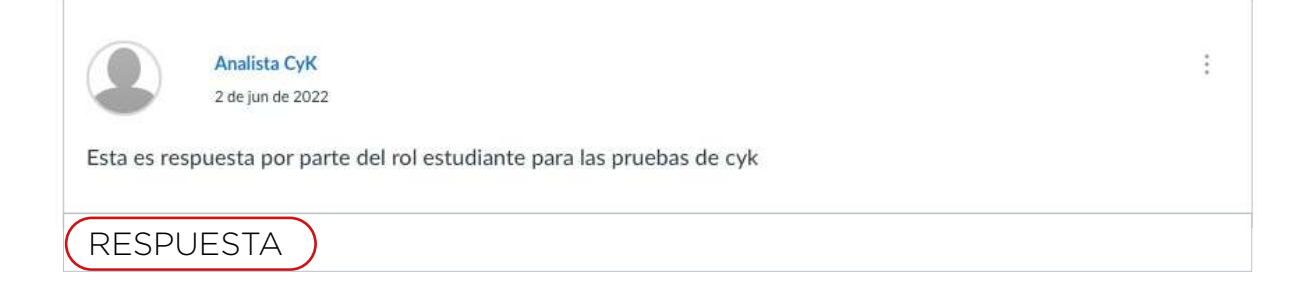

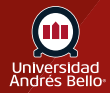

## <span id="page-10-0"></span>**Publicar un mensaje**

Para ingresar su respuesta, agregar enlaces, fotografías, ecuaciones o contenido multimedia, use el Editor de contenido enriquecido **(1)**. Para adjuntar archivos a su respuesta a un foro de discusión, haga clic en el enlace **Adjuntar (2)**.

Para publicar su respuesta, haga clic en el botón **Publicar respuesta (3)**.

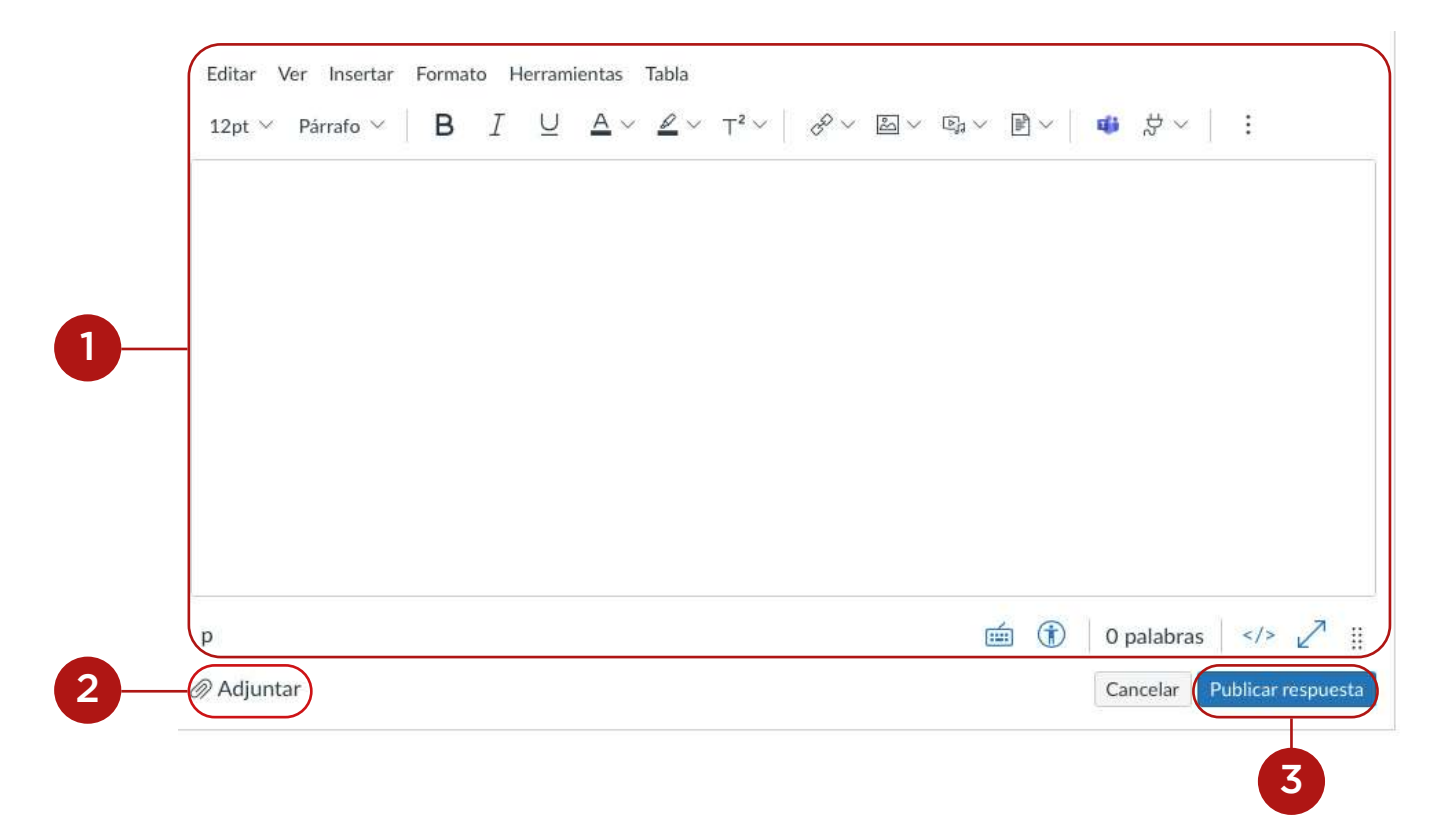

*Nota: Si publica su respuesta del foro de discusión antes de que una imagen termine de cargarse, Canvas mostrará un mensaje de advertencia.*

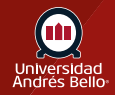

#### <span id="page-11-0"></span>**Ver su respuesta**

Su respuesta se publicará en la parte inferior de la discusión. El borde de su mensaje parpadeará en azul para indicar que ha sido recientemente publicado. El ícono de no leído junto a su publicación cambiará inmediatamente al ícono de leído si Canvas marca automáticamente sus publicaciones como leídas. Sin embargo, si marca manualmente sus publicaciones como leídas, mostrará el ícono de no leído hasta que las marque manualmente como leídas.

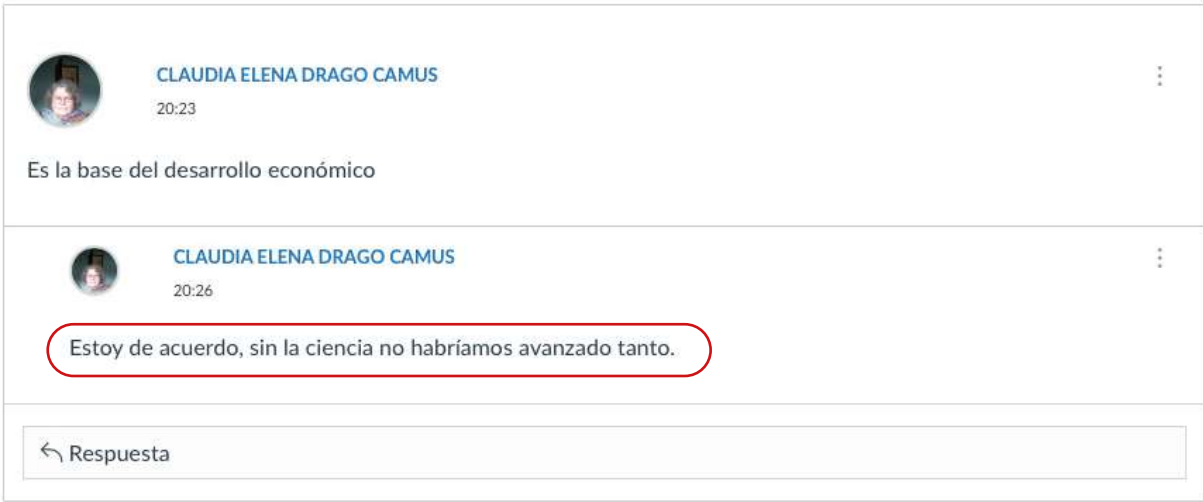

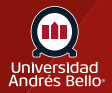